# Oracle Banking Digital Experience

Corporate File Upload User Manual Release 18.1.0.0.0

Part No. E92727-01

January 2018

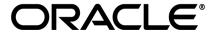

Corporate File Upload User Manual January 2018

Oracle Financial Services Software Limited

Oracle Park

Off Western Express Highway

Goregaon (East)

Mumbai, Maharashtra 400 063

India

Worldwide Inquiries:

Phone: +91 22 6718 3000 Fax:+91 22 6718 3001

www.oracle.com/financialservices/

Copyright © 2018, Oracle and/or its affiliates. All rights reserved.

Oracle and Java are registered trademarks of Oracle and/or its affiliates. Other names may be trademarks of their respective owners.

U.S. GOVERNMENT END USERS: Oracle programs, including any operating system, integrated software, any programs installed on the hardware, and/or documentation, delivered to U.S. Government end users are "commercial computer software" pursuant to the applicable Federal Acquisition Regulation and agency-specific supplemental regulations. As such, use, duplication, disclosure, modification, and adaptation of the programs, including any operating system, integrated software, any programs installed on the hardware, and/or documentation, shall be subject to license terms and license restrictions applicable to the programs. No other rights are granted to the U.S. Government.

This software or hardware is developed for general use in a variety of information management applications. It is not developed or intended for use in any inherently dangerous applications, including applications that may create a risk of personal injury. If you use this software or hardware in dangerous applications, then you shall be responsible to take all appropriate failsafe, backup, redundancy, and other measures to ensure its safe use. Oracle Corporation and its affiliates disclaim any liability for any damages caused by use of this software or hardware in dangerous applications.

This software and related documentation are provided under a license agreement containing restrictions on use and disclosure and are protected by intellectual property laws. Except as expressly permitted in your license agreement or allowed by law, you may not use, copy, reproduce, translate, broadcast, modify, license, transmit, distribute, exhibit, perform, publish or display any part, in any form, or by any means. Reverse engineering, disassembly, or decompilation of this software, unless required by law for interoperability, is prohibited.

The information contained herein is subject to change without notice and is not warranted to be error-free. If you find any errors, please report them to us in writing.

This software or hardware and documentation may provide access to or information on content, products and services from third parties. Oracle Corporation and its affiliates are not responsible for and expressly disclaim all warranties of any kind with respect to third-party content, products, and services. Oracle Corporation and its affiliates will not be responsible for any loss, costs, or damages incurred due to your access to or use of third-party content, products, or services.

# **Table of Contents**

| 1. | Pre  | faceface                                       | 4  |
|----|------|------------------------------------------------|----|
|    | 1.1  | Intended Audience                              | 4  |
|    | 1.2  | Documentation Accessibility                    | 4  |
|    | 1.3  | Access to Oracle Support                       | 4  |
|    | 1.4  | Structure                                      | 4  |
|    | 1.5  | Related Information Sources                    | 4  |
| 2. | Tra  | nsaction Host Integration Matrix               | 5  |
| 3. |      | e Upload                                       |    |
|    | 3.1  | File Identifier                                | 9  |
|    | 3.1. | .1 File Identifier Maintenance – Search / View | 10 |
|    | 3.1. | 2 File Identifier Maintenance - Create         | 16 |
|    | 3.1. | .3 File Identifier Maintenance – Edit          | 20 |
|    | 3.2  | User File Identifier Mapping                   | 25 |
|    | 3.2. | .1 User File Identifier Mapping - Search       | 26 |
|    | 3.2. | 2 User File Identifier Mapping - Create        | 30 |
|    | 3.2. | .3 User File Identifier Mapping - Edit         | 33 |
| 4. | File | Upload Servicing                               | 35 |
|    | 4.1  | File Upload                                    | 36 |
|    | 4.2  | Uploaded Files Inquiry                         | 39 |
|    | 4.2. | 1 Uploaded File Inquiry – Search               | 40 |
|    | 4.3  | File Approval                                  | 50 |
|    | 4.3. | .1 File Approval                               | 50 |
|    | 4.3. | 2 Record Level Approval                        | 51 |
| 5. | Ser  | ver to Server Functionality                    | 54 |

### 1. Preface

### 1.1 Intended Audience

This document is intended for the following audience:

- Customers
- Partners

### 1.2 Documentation Accessibility

For information about Oracle's commitment to accessibility, visit the Oracle Accessibility Program website at http://www.oracle.com/pls/topic/lookup?ctx=acc&id=docacc.

### 1.3 Access to Oracle Support

Oracle customers have access to electronic support through My Oracle Support. For information, visit

http://www.oracle.com/pls/topic/lookup?ctx=acc&id=info or visit

http://www.oracle.com/pls/topic/lookup?ctx=acc&id=trs\_if you are hearing impaired.

### 1.4 Structure

This manual is organized into the following categories:

*Preface* gives information on the intended audience. It also describes the overall structure of the User Manual.

Introduction provides brief information on the overall functionality covered in the User Manual.

The subsequent chapters provide information on transactions covered in the User Manual.

Each transaction is explained in the following manner:

- Introduction to the transaction
- Screenshots of the transaction
- The images of screens used in this user manual are for illustrative purpose only, to provide improved understanding of the functionality; actual screens that appear in the application may vary based on selected browser, theme, and mobile devices.
- Procedure containing steps to complete the transaction- The mandatory and conditional fields of the transaction are explained in the procedure.

If a transaction contains multiple procedures, each procedure is explained. If some functionality is present in many transactions, this functionality is explained separately.

### 1.5 Related Information Sources

For more information on Oracle Banking Digital Experience Release 18.1.0.0.0, refer to the following documents:

- Oracle Banking Digital Experience Licensing Guide
- Oracle Banking Digital Experience Installation Manuals

# 2. Transaction Host Integration Matrix

### Legends

| NH       | No Host Interface Required.                  |  |
|----------|----------------------------------------------|--|
| <b>✓</b> | Pre integrated Host interface available.     |  |
| ×        | Pre integrated Host interface not available. |  |

| Sr<br>No. | Transaction Name / Function Name                            | FCR<br>11.7.0.0.0 | UBS<br>12.3.0.0.0 | UBS<br>12.4.0.0.0 | UBS<br>14.0.0.0.0 | UBS<br>14.0.0.0.0<br>(OBPM) |
|-----------|-------------------------------------------------------------|-------------------|-------------------|-------------------|-------------------|-----------------------------|
| 1         | Transaction Types                                           |                   |                   |                   |                   |                             |
|           | Internal Funds<br>Transfer                                  | ✓                 | ✓                 | <b>√</b>          | ✓                 | ×                           |
|           | Domestic Funds<br>Transfer - NEFT                           | ✓                 | <b>✓</b>          | <b>√</b>          | ✓                 | ×                           |
|           | Domestic Funds<br>Transfer - RTGS                           | ✓                 | <b>✓</b>          | <b>✓</b>          | <b>√</b>          |                             |
|           | Domestic Funds<br>Transfer - IMPS                           | <b>√</b>          | ×                 | ×                 | ×                 | ×                           |
|           | International Funds<br>Transfer                             | ×                 | <b>√</b>          | <b>√</b>          | ✓                 | ×                           |
|           | Mixed Transfer<br>(Internal and<br>Domestic)                | ✓                 | ✓                 | ✓                 | ✓                 | ×                           |
|           | Mixed Transfer<br>(Internal, Domestic<br>and International) | ×                 | ✓                 | ✓                 | ✓                 | ×                           |
|           | Internal Payee*                                             | ✓                 | ✓                 | ✓                 | ✓                 | ×                           |
|           | Domestic Payee*                                             | ✓                 | ✓                 | ✓                 | ✓                 | ×                           |
|           | International Payee*                                        | ×                 | ✓                 | ✓                 | ✓                 | ×                           |
|           | Mixed Payee<br>(Internal and<br>Domestic)*                  | ✓                 | <b>√</b>          | <b>√</b>          | ✓                 | ×                           |

| Sr<br>No. | Transaction Name<br>/ Function Name                       | FCR<br>11.7.0.0.0 | UBS<br>12.3.0.0.0 | UBS<br>12.4.0.0.0 | UBS<br>14.0.0.0.0 | UBS<br>14.0.0.0.0<br>(OBPM) |
|-----------|-----------------------------------------------------------|-------------------|-------------------|-------------------|-------------------|-----------------------------|
|           | Mixed Payee<br>(Internal, Domestic<br>and International)* | ×                 | ✓                 | ✓                 | ✓                 | ×                           |
|           | Domestic Demand<br>Draft Payee*                           | ✓                 | ✓                 | ✓                 | ✓                 | ×                           |
|           | International<br>Demand Draft<br>Payee*                   | ×                 | <b>√</b>          | ✓                 | <b>√</b>          | ×                           |
| 2         | Accounting Type                                           |                   |                   |                   |                   |                             |
|           | Single Debit Single<br>Credit (SDSC)                      | <b>√</b>          | ✓                 | ✓                 | ✓                 | ×                           |
|           | Single Debit<br>Multiple Credit<br>(SDMC)                 | ✓                 | ✓                 | ✓                 | ✓                 | ×                           |
|           | Multiple Debit<br>Multiple Credit<br>(MDMC)               | ✓                 | ✓                 | ✓                 | ✓                 | ×                           |
| 3         | Format Type (csv, xls, xlsx, xml)                         | NH                | NH                | NH                | NH                | NH                          |
| 4         | Approval Type<br>(File Level /<br>Record Level)           | NH                | NH                | NH                | NH                | NH                          |
| 5         | File Type (Fixed<br>Length / Delimited)                   | NH                | NH                | NH                | NH                | NH                          |
| 6         | File Identifier<br>Maintenance                            | NH                | NH                | NH                | NH                | NH                          |
| 7         | User File Identifier<br>Mapping                           | NH                | NH                | NH                | NH                | NH                          |
| 8         | Upload File -<br>Select FI and<br>upload the file         | NH                | NH                | NH                | NH                | NH                          |
| 9         | Uploaded Files<br>Inquiry                                 | <b>✓</b>          | ✓                 | ✓                 | ✓                 | ×                           |
| 10        | File Approval by the approver                             | NH                | NH                | NH                | NH                | NH                          |

| Sr<br>No. | Transaction Name<br>/ Function Name | FCR<br>11.7.0.0.0 | UBS<br>12.3.0.0.0 | UBS<br>12.4.0.0.0 | UBS<br>14.0.0.0.0 | UBS<br>14.0.0.0.0<br>(OBPM) |
|-----------|-------------------------------------|-------------------|-------------------|-------------------|-------------------|-----------------------------|
| 11        | Server to Server<br>Functionality   | NH                | NH                | NH                | NH                | NH                          |

<sup>\*</sup> There is an integration required with the host system to validate some information captured as part of payee details whereas there is no storage of payees in the host.

### 3. File Upload

File Uploads facilitates processing of multiple transactions through a single file. This is a faster way of processing transactions than entering single screen transactions. Salary payments, fund transfers, vendor payments are few examples of financial transactions that can be supported through file upload. A non-financial transaction to facilitate upload of multiple payee details, at a single instance, is also possible through file upload.

The File Upload functionality enables users to process:

- Internal payments (within the bank)
- Domestic payments (within the country)
- International payments (cross border)
- Mixed payments
- Create Payees / Beneficiaries

Oracle Banking Digital Experience File Upload module enables banks to process files of payments according to agreed operational and business rules and save time. File Uploads facility is simple to use, has daily transaction limits and comes with the security of dual / multi signatory approvals.

- File Upload Set up: Enables the administrator to create file identifiers, and map users to file identifiers.
- File Upload Servicing: Enables the corporate user to upload, view and approve files, (files that the user has access to).

### File Upload Set up

File Upload set up covers the maintenance part of file upload and is performed by an administrator user. As a part of the initial set-up, the administrator user -

- Creates a File Identifier for a File Template using the 'File Identifier' option
- Maps a File Identifier to a user using the 'User File Identifier Mapping' option

### 3.1 File Identifier

Bank Administrator can create file identifiers (FI) for a party. This enables the corporate to process file uploads. A File Identifier is always mapped to a specific file template. It permits configuration of party preferences like approval type (file level / record level) for a particular type of file.

### **Prerequisites**

- Party Preferences for Corporate
- User Creation
- Set up Party Account access
- Set up Transaction Account access
- Set up Approval Rules

### **Features Supported In Application**

- Search File Identifier
- Create File Identifier
- Edit File Identifier

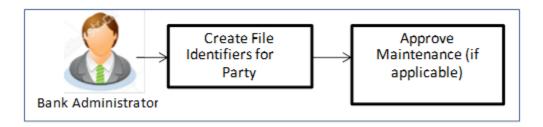

### How to reach here:

Administrator Dashboard > Toggle Menu > File Upload > File Identifier Maintenance

### **File Identifier Maintenance**

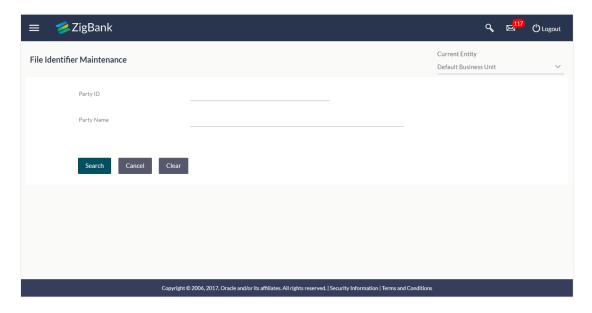

### **Field Description**

| Field Name | Description                               |
|------------|-------------------------------------------|
| Party ID   | Party ID of the user.                     |
| Party Name | Party name corresponding to the party ID. |

### 3.1.1 File Identifier Maintenance - Search / View

Once the logged in user navigates to File Identifier Maintenance screen, user can search and view the files that are uploaded under a party with the future date with file type as SDSC(Single Debit Single Credit), SDMC (Single Debit Multiple Credit), and MDMC (Multiple Debit Multiple Credit) and view the record details of the File Identifiers already created.

### To search and view the file identifiers:

- 1. In the **Party ID** field, enter the party id of the user.
  - In the Party Name field, enter the name of the party.
- Click Search. The File Identifier Maintenance screen with search results appears. OR
  - Click Clear to clear the search parameters.
  - OR
  - Click Cancel to cancel the operation and navigate back to 'Dashboard'.

### File Identifier Maintenance - Search

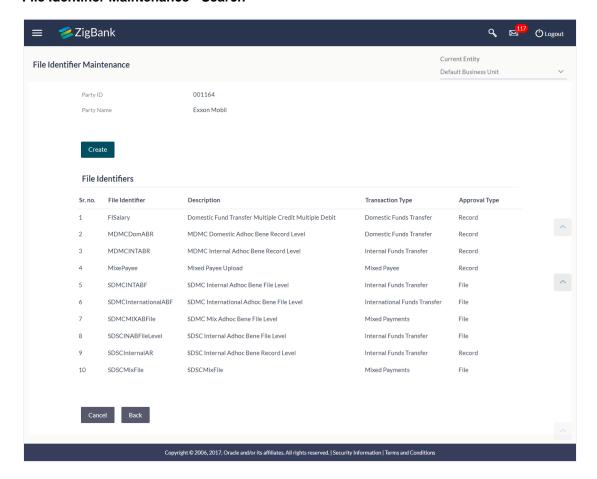

### **Field Description**

| Field Name       | Description                                                                        |
|------------------|------------------------------------------------------------------------------------|
| Party ID         | Party ID of the corporate for whom the file identifier is created.                 |
| Party Name       | Party name corresponding to the party ID.                                          |
| File Identifiers |                                                                                    |
| Sr. No.          | Serial number of the record.                                                       |
| File Identifier  | Unique code/ name assigned to the party preferences for handling of payment files. |
| Description      | File name / code description corresponding to the file upload code.                |

| Field Name          | Description                                          |  |  |
|---------------------|------------------------------------------------------|--|--|
| Transaction<br>Type | Type of transaction:                                 |  |  |
| <b>71</b>           | The Transaction types could be:                      |  |  |
|                     | <ul> <li>Internal Funds Transfer</li> </ul>          |  |  |
|                     | <ul> <li>Domestic Funds Transfer</li> </ul>          |  |  |
|                     | <ul> <li>International Funds Transfer</li> </ul>     |  |  |
|                     | Mixed Transfer                                       |  |  |
|                     | Internal Payee                                       |  |  |
|                     | Domestic Payee                                       |  |  |
|                     | International Payee                                  |  |  |
|                     | Mixed Payee                                          |  |  |
|                     | Domestic Demand Draft Payee                          |  |  |
|                     | <ul> <li>International Demand Draft Payee</li> </ul> |  |  |
| Approval Type       | The approval type is at file level or record level.  |  |  |

<sup>3.</sup> Click the file identifier record, for which you want to view the details.

The File Identifier Maintenance- View screen appears.

OR

Click **Back** to go back to previous screen.

OR

Click Cancel to cancel the operation and navigate back to 'Dashboard'.

### File Identifier Maintenance - View

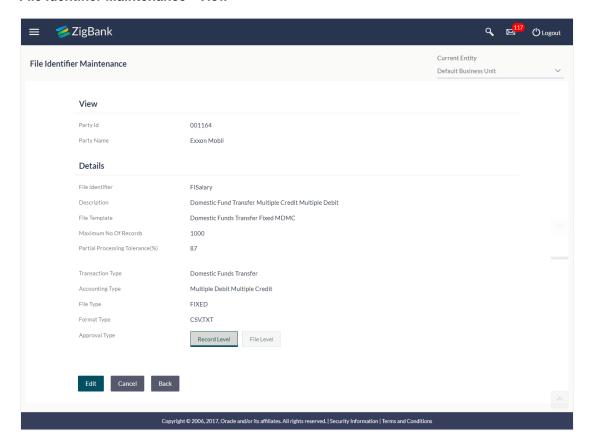

### Field Name Description

**Party ID** The party id searched by the bank administrator.

Party Name Party name corresponding to the party ID.

### **Details**

**File** Unique code/ name assigned to the party preferences for handling of payment **Identifier** files.

**Description** File name / code description corresponding to the file upload code.

# File Predefined file templates. Template Following file templates of

Following file templates are available:

- Domestic Funds Transfer Delimited SDSC
- Domestic Funds Transfer Fixed SDSC
- Domestic Funds Transfer Delimited MDMC
- Domestic Funds Transfer Fixed MDMC
- Domestic Funds Transfer Delimited SDMC

### Field Name Description

- Domestic Funds Transfer Fixed SDMC
- Domestic Funds Transfer Delimited SDSC with Account ID defined at File Identifier level
- Internal and Domestic Funds Transfer Delimited SDMC
- Internal and Domestic Funds Transfer Fixed SDMC
- Internal Funds Transfer Delimited SDSC
- Internal Funds Transfer Fixed SDSC
- Internal Funds Transfer Delimited MDMC
- Internal Funds Transfer Fixed MDMC
- Internal Funds Transfer Delimited SDMC
- Internal Funds Transfer Fixed SDMC
- Internal Funds Transfer Delimited SDMC with Account ID defined at File Identifier level
- Internal Funds Transfer Delimited SDSC with Account ID defined at File Identifier level
- International Funds Transfer Delimited SDSC
- International Funds Transfer Fixed SDSC
- International Funds Transfer Delimited MDMC
- International Funds Transfer Fixed MDMC
- International Funds Transfer Delimited SDMC
- International Funds Transfer Fixed SDMC
- Demand Draft Payees
- Domestic Payees
- Internal payees
- International Payees
- Mixed Payees
- Mixed Payments Delimited MDMC
- Mixed Payments Fixed MDMC
- Mixed Payments Delimited SDSC
- Mixed Payments Fixed SDSC

Maximum No of Records Maximum number of records in the uploaded file.

### Field Name Description

### Partial Processing Tolerance (%)

The partial processing tolerance for a file (in percentage terms). Suppose, the user sets this value at 60% - this implies that if 60% or more, of the records in a file clear the Validation stage, then the file can go for further processing. If less than 60% of the records in a file clear the validation stage, then the file is rejected.

This field will be displayed only when approval is 'Record Type'.

### Debit Account Number

Account number of the account to be debited.

This field appears if you select **Domestic Funds Transfer Delimited SDSC** with Acctld defined at FI level or Internal Funds Transfer Delimited SDMC with Acctld defined at FI level, or Internal Funds Transfer Delimited SDSC with Acctld defined at FI level from the File Template list.

### **Transaction** Type of transaction:

**Type** 

The Transaction type can be:

- Internal funds Transfer
- Domestic Funds Transfer
- International Funds Transfer
- Mixed Transfer

### **Accounting** Accounting type of transaction:

Type

The accounting type can be:

SDSC: Single Debit Single Credit

SDMC: Single Debit Multi Credit

• MDMC: Multi Debit Multi Credit

**File Type** The file type - delimited or fixed length.

# Format

The format in which file is uploaded.

**Type** 

The format could be CSV, XML, XLS, XLSX.

# Approval Type

The approval type is at file level or record level.

- File Level The approver accepts or rejects the entire file, and all records are either processed or rejected en-masse.
- Record Level The approver could approve some records, and rejects others. Payments are processed only for approved records.

### Maximum No of Records

Maximum number of records in the uploaded file.

4. Click Edit to modify the file identifier.

OR

Click **Back** to navigate to the previous screen.

OR

Click **Cancel** to cancel the operation and navigate back to 'Dashboard'.

### 3.1.2 File Identifier Maintenance - Create

Using this option the administrator user can create a new file identifier.

### To create a file identifier:

1. In the **Party Id** field, enter the party id of the user.

OR

In the **Party Name** field, enter the name of the party.

2. Click **Search**. The **File Identifier Maintenance** screen with search results appears.

OR

Click **Clear** to clear the search parameters.

OR

Click **Cancel** to cancel the operation and navigate back to 'Dashboard'.

3. Click Create. The File Identifier Maintenance - Create screen appears.

### File Identifier Maintenance - Create

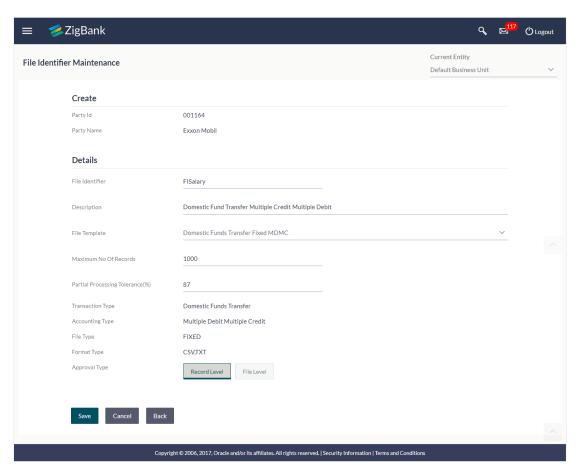

### **Field Description**

| Party Name Pa  Details  File Identifier Un | arty ID for whom the file identifier is created.  arty name corresponding to the party ID.  nique code assigned to the uploaded file.  escriptions corresponding to the file upload code.                                                                                                    |
|--------------------------------------------|----------------------------------------------------------------------------------------------------|
| Details File Identifier Un                 | nique code assigned to the uploaded file.                                                                                                    |
| File Identifier Un                         |                                                                                                    |
|                                            |                                                                                                    |
| <b>Description</b> De                      | escriptions corresponding to the file upload code.                                                                                                    |
|                                            |                                                                                                    |
|                                            | redefined file templates.  ollowing file templates are available:  Domestic Funds Transfer Delimited SDSC  Domestic Funds Transfer Fixed SDSC  Domestic Funds Transfer Delimited MDMC  Domestic Funds Transfer Delimited SDMC  Domestic Funds Transfer Delimited SDMC  Domestic Funds Transfer Delimited SDSC with Account ID defined at File Identifier level  Internal and Domestic Funds Transfer Delimited SDMC  Internal Funds Transfer Delimited SDSC  Internal Funds Transfer Delimited SDSC  Internal Funds Transfer Delimited SDSC  Internal Funds Transfer Fixed SDSC  Internal Funds Transfer Delimited MDMC  Internal Funds Transfer Delimited SDMC  Internal Funds Transfer Delimited SDMC  Internal Funds Transfer Delimited SDMC  Internal Funds Transfer Delimited SDMC  Internal Funds Transfer Delimited SDMC  Internal Funds Transfer Delimited SDMC  Internal Funds Transfer Delimited SDSC with Account ID defined at File Identifier level  Internal Funds Transfer Delimited SDSC  International Funds Transfer Delimited SDSC  International Funds Transfer Delimited MDMC |

### **Field Name**

### Description

- International Funds Transfer Fixed SDMC
- **Demand Draft Payees**
- **Domestic Payees**
- Internal payees
- International Payees
- Mixed Payees
- Mixed Payments Delimited MDMC
- Mixed Payments Fixed MDMC
- Mixed Payments Delimited SDSC
- Mixed Payments Fixed SDSC

### **Maximum No of** Records

Maximum number of records in the uploaded file.

# Tolerance (%)

**Partial Processing** The partial processing tolerance for a file (in percentage terms).

Suppose, the user sets this value at 60% - this implies that if 60% or more, of the records in a file clear the Validation stage, then the file can go for further processing. If less than 60% of the records in a file clear the validation stage, then the file is rejected.

This field will be displayed only when approval is Record Type

### **Debit Account** Number

Account number of the account to be debited.

This field appears if you select **Domestic Funds Transfer Delimited** SDSC with Acctld defined at FI level or Internal Funds Transfer Delimited SDMC with Acctld defined at FI level, or Internal Funds Transfer Delimited SDSC with Acctld defined at FI level from the File Template list.

**Transaction Type** Type of transaction:

The Transaction type could be:

- Internal funds Transfer,
- Domestic Funds Transfer,
- International Funds Transfer,
- Mixed Transfer

| Field Name      | Description                                                                                                    |
|-----------------|----------------------------------------------------------------------------------------------------|
| Accounting Type | Accounting type of transaction:                                                                                                    |
|                 | The accounting type could be:                                                                                                    |
|                 | SDSC: Single Debit Single Credit                                                                                                    |
|                 | SDMC: Single Debit Multi Credit                                                                                                    |
|                 | MDMC: Multi Debit Multi Credit                                                                                                    |
|                 |                                                                                                    |
| File Type       | The file type – delimited or fixed length.                                                                                                    |
| Format Type     | The format in which file is uploaded.                                                                                                    |
|                 | The format could be CSV, XML, XLS, XLSX.                                                                                                    |
| Approval Type   | The approval type is at file level or record level.                                                                                                    |
|                 | <ul> <li>File Level - The approver accepts or rejects the entire file, and<br/>all records are either processed or rejected en-masse.</li> </ul>         |
|                 | <ul> <li>Record Level - The approver could approve some records, and<br/>reject others. Payments are processed only for approved<br/>records.</li> </ul> |

- 4. In the File Identifier field, enter the code of the file to be maintained for upload.
- 5. In the **Description** field, enter the file description corresponding to the file code.
- 6. From the **File Template** list, select the file template.
  - a. If you Domestic Funds Transfer Delimited SDSC with Acctld defined at FI level or Internal Funds Transfer Delimited SDMC with Acctld defined at FI level, or Internal Funds Transfer Delimited SDSC with Acctld defined at FI level from the File Template list, enter the Debit Account Number.
- 7. Select the appropriate Approval Type.
- 8. Click Save.

OR

Click Cancel to cancel the operation and navigate back to 'Dashboard'.

OR

Click **Back** to navigate to the previous screen.

 The File Identifier Maintenance - Review screen appears. Verify the details and click Confirm.

OR

Click Edit to make the changes if any.

User is directed to **File Identifier Maintenance – Create** screen with values in editable form.

OR

Click Cancel to cancel the operation and navigate back to 'Dashboard'.

10. The success message appears along with the transaction reference number and status. Click **OK** to complete the transaction and navigate back to 'Dashboard'.

### 3.1.3 File Identifier Maintenance – Edit

Using this option the administrator can edit and update a file identifier.

### To edit file identifier:

1. In the **Party Id** field, enter the party id of the user.

OR

In the Party Name field, enter the name of the party.

2. Click **Search**. The **File Identifier Maintenance** screen with search results appears.

 $\cap R$ 

Click Clear to clear the search parameters.

OR

Click **Cancel** to cancel the operation and navigate back to 'Dashboard'.

3. Click the file identifier record.

The File Identifier Maintenance- View screen appears.

4. Click **Edit** to edit the file identifier mapping.

The File Identifier Maintenance - Edit screen appears.

### File Identifier Maintenance - Edit

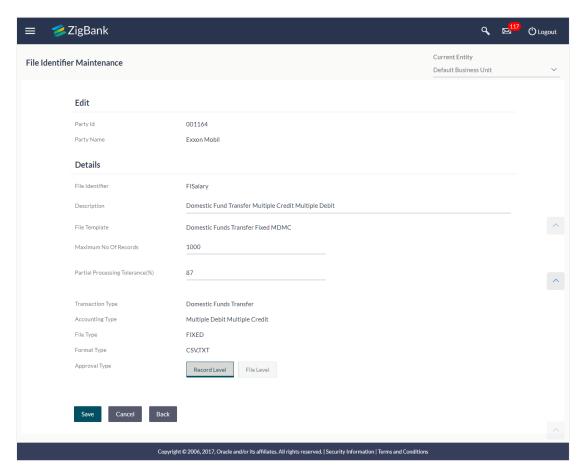

5. Edit the required file identifiers. E.g. Description, Maximum Number of Records, and Partial Processing Tolerance, Debit Account Number – if required.

### **User Interface Details**

| Field Name                             | Description                                                                                                    |
|----------------------------------------|----------------------------------------------------------------------------------------------------|
| Description                            | Descriptions corresponding to the file upload code.                                                                                                    |
| Maximum No of<br>Records               | Maximum Number of records in the uploaded file.                                                                                                    |
| Partial<br>Processing<br>Tolerance (%) | The partial processing tolerance for a file (in percentage terms) Suppose, the user sets this value at 60% - this implies that if 60% or more, of the records in a file clear the Validation stage, then the file can go for further processing. If less than 60% of the records in a file clear the validation stage, then the file is rejected. |

6. Click Save to save the modified details.

OR

Click Back to navigate to previous screen.

OR

Click Cancel to cancel the operation and navigate back to 'Dashboard'.

 The File Identifier Maintenance – Edit - Review screen appears. Verify the details, and click Confirm.

OR

Click **Edit** to make the changes if any.

User is directed to **File Identifier Maintenance – Edit** screen with values in editable form. OR

Click Cancel to cancel the operation and navigate back to 'Dashboard'.

8. The success message appears along with the transaction reference number and status. Click **OK** to complete the transaction and navigate back to 'Dashboard'.

### **FAQs**

# 1. What are the different transaction types, accounting types and file formats supported?

The following table details the different transaction types, accounting types and file formats supported. A file identifier with a specific template is a combination of the parameters below:

| Sr No. | Parameter        | Types                                                                  |
|--------|------------------|------------------------------------------------------------------------|
| 1      | Transaction Type | Internal funds Transfer                                                |
|        |                  | Domestic Funds Transfer                                                |
|        |                  | International Funds Transfer                                           |
|        |                  | Mixed Transfer                                                         |
|        |                  | Payee Files (Internal / Domestic / International Or Mixed Payee Files) |
| 2      | Accounting Type  | Single Debit, Single Credit (SDSC)                                     |
|        |                  | Single Debit, Multi Credit (SDMC)                                      |
|        |                  | Multi Debit, Multi Credit (MDMC)                                       |
| 3      | Approval Type    | File Level                                                             |
|        |                  | Record Level                                                           |
| 4      | Format Type      | CSV, XML, XLS, XLSX                                                    |

### 2. Why do we have different accounting types?

File templates support different accounting types, and business users can use the template that best support their needs. Details with business examples below:

| Sr | No. | Accounting<br>Type         | •                                                                                                    | Approval<br>Type               |
|----|-----|----------------------------|----------------------------------------------------------------------------------------------------|--------------------------------|
|    | 1   | Debit,<br>Single<br>Credit | A corporate may want to make monthly payments to its various vendors from one central account. So though the debit account is the same across all records, the credit accounts are different and the debit accounting entry is not consolidated. | Record<br>Type or File<br>Type |
|    |     | Debit, Multi<br>Credit     | A corporate may want to make monthly salary payments to all its employees. A single consolidated debit entry is required to be passed, against multiple credits to different accounts.                                                           | File Type                      |
|    |     | Multi Credit<br>(MDMC)     | This file format caters to a lot of one to one transfers between two parties for various payments. Organizations that are brokers or intermediaries in trade contracts, may find this format more suitable for their business needs.             | Record<br>Type                 |

### 3. What is the business rationale of having different approval types?

A record type approval, gives more flexibility to the corporate user – in the sense, that even if some records are not validated, the file could still be processed (only those records that have passed validations) and file type approval, gives more control to the corporate user. Since all records in the file have to pass validations, before a file is processed.

### 4. Who can create File Identifiers for a corporate party?

Only a bank administrator or a corporate administrator with required rights can create file identifiers for a corporate party.

### 5. What is a 'File Upload Template'?

A template that is used to upload a file is called as file template. It distinguishes one file from another depending on:

- a) Transaction type of the file
- b) Format of the file to be uploaded
- c) Approval type set-up for the file
- d) Accounting type of a payment file

### 3.2 User File Identifier Mapping

This function can be used by the administrator to map the required file identifier to a specific user or a set of users so that the user can upload and view the required file types.

### **Prerequisites**

- Party Preferences for Corporate
- User Creation
- Party and Account access
- Set up Transaction and account access
- Set up Approval Rules
- File Identifier Maintenance

### **Features Supported In Application**

- Search User File Identifier Mapping
- Create User File Identifier Mapping
- Edit User File Identifier Mapping

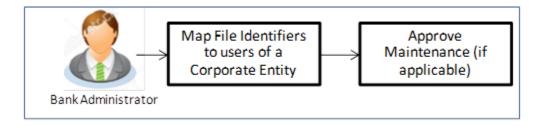

### How to reach here:

Administrator Dashboard > Toggle Menu > File Upload > User File Identifier Mapping

### **User File Identifier Mapping**

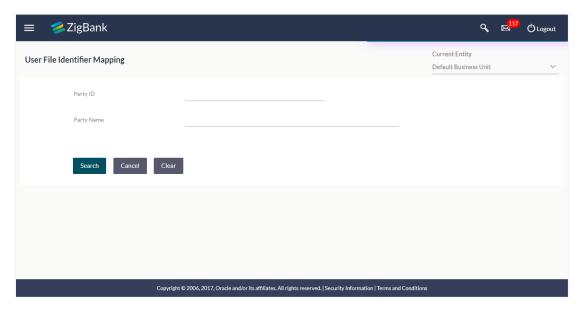

### **Field Description**

| Field Name | Description                               |
|------------|-------------------------------------------|
| Party ID   | Party ID of the user.                     |
| Party Name | Party name corresponding to the party ID. |

### 3.2.1 User File Identifier Mapping - Search

Using this option the administrator can search and view the file identifiers mapped to the user.

### To search and view the file identifiers:

1. In the **Party Id** field, enter the party id of the user.

OR

In the Party Name field, enter the name of the party.

2. Click Search. The User File Identifier Mapping screen with search results appears.

OR

Click Clear to clear the search parameters.

OR

Click Cancel to cancel the operation and navigate back to 'Dashboard'.

### **User File Identifier Mapping - Search**

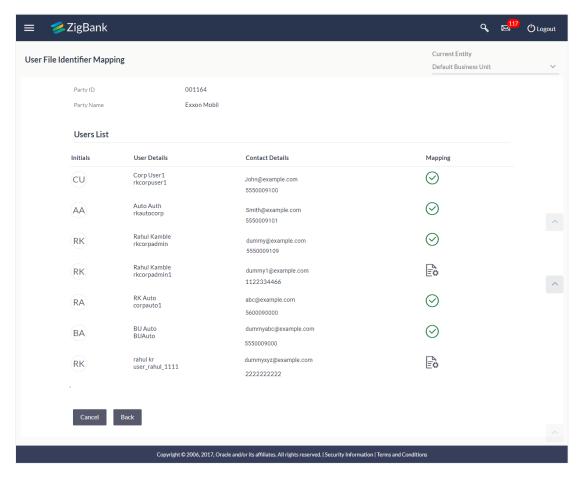

### **Field Description**

| Field Name         | Description                                                                                                    |
|--------------------|----------------------------------------------------------------------------------------------------|
| Users List         |                                                                                                    |
| Initials           | The initials of the user.                                                                                             |
| User Details       | The details of the user like user name or user id.                                                                    |
| Contact<br>Details | Email and contact number of the user.                                                                                 |
| Mapping            | Displays whether the file identifier is mapped to the user.  - denotes that the file identifier is mapped to the user |
|                    | denotes that the file identifier is not mapped to the user.                                                           |

3. Click against the file identifier record of which you want to view the details. The **User** File Identifier Mapping - View screen appears.

OR

Click Back to go back to previous screen.

OR

Click **Cancel** to cancel the operation and navigate back to 'Dashboard'.

### **User File Identifier Mapping - View**

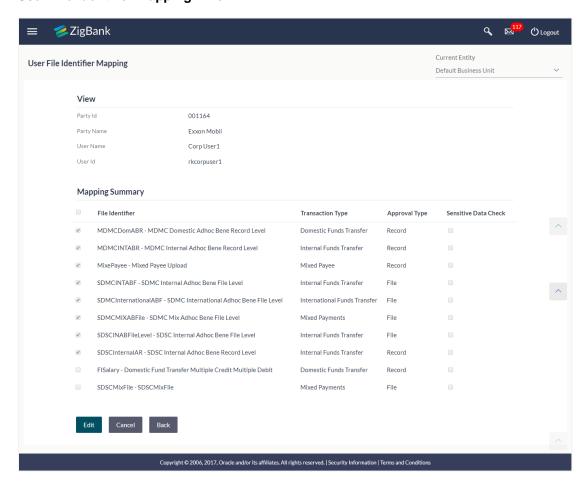

### **Field Description**

| Field Name      | Description                               |  |  |  |
|-----------------|-------------------------------------------|--|--|--|
| Party ID        | Party ID of the user                      |  |  |  |
| Party Name      | Party name corresponding to the party ID. |  |  |  |
| User Name       | User name of the logged-in user.          |  |  |  |
| User Id         | User id of the user.                      |  |  |  |
| Mapping Summary |                                           |  |  |  |

### Field Name Description

File Identifier Unique code assigned to the uploaded file.

**Transaction** Type of transaction:

**Type** 

The Transaction type could be:

- Internal funds Transfer,
- Domestic Funds Transfer,
- International Funds Transfer,
- Mixed Transfer
- Internal / Domestic / International / Mixed Payees

### Approval Type

The approval type is at file level or record level.

- File Level The approver accepts or rejects the entire file, and all records are either processed or rejected
- Record Level The approver could approve some records, and reject others. Payments are processed only for approved records

Sensitive Data Check If selected, the users are barred from viewing the contents of the file.

4. Click **Edit** to modify the user file identifier mapping.

OR

Click **Back** to navigate to the previous screen.

ΛR

Click Cancel to cancel the operation and navigate back to 'Dashboard'.

### 3.2.2 User File Identifier Mapping - Create

Using this option the administrator can map the file identifiers to a user.

### To map a user to a file identifier:

1. In the Party Id field, enter the party id.

OR

In the Party Name field, enter the name of the party.

2. Click **Search**. The **User File Identifier Mapping** screen with search results appears.

ΩR

Click **Clear** to clear the search parameters.

OR

Click Cancel to cancel the operation and navigate back to 'Dashboard'.

3. Click against the file identifier record, for which you want to map the user. The **User** File Identifier Mapping screen appears.

### **User File Identifier Mapping - Create**

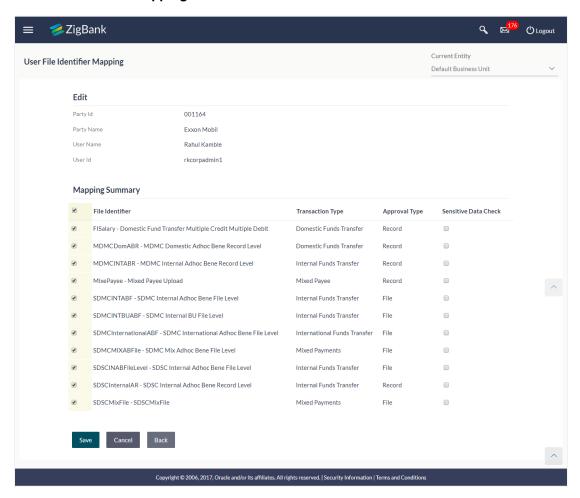

### **Field Description**

# Field Name Description Party ID Party ID of the user Party Name Party name corresponding to the party ID. User Name User name. User Id User id of the user. Mapping Summary File Unique code assigned to the uploaded file.

### Field Name Description

**Transaction** Type of transaction:

**Type** 

The Transaction type could be:

- Internal funds Transfer,
- Domestic Funds Transfer,
- International Funds Transfer,
- Mixed Transfer
- Internal / Domestic / International / Mixed Payees

### **Approval Type**

The approval type is at file level or record level.

- File Level The approver accepts or rejects the entire file, and all records are either processed or rejected
- Record Level The approver could approve some records, and rejects others. Payments are processed only for approved records

### Sensitive **Data Check**

If selected, the users are barred from viewing the contents of the file.

- 4. In the Mapping Summary section, select the file identifier which you want to map to the
- 5. Check / Uncheck the Sensitive Data check field, to enable / disable access to the contents of the file.
- 6. Click Save.

OR

Click Cancel to cancel the operation and navigate back to 'Dashboard'.

Click **Back** to navigate to the previous screen.

7. The User File Identifier Mapping - Review screen appears. Verify the details and click Confirm.

OR

Click Edit to make the changes if any. User is directed to User File Identifier Mapping -Create screen with values in editable form.

Click **Cancel** to cancel the operation and navigate back to 'Dashboard'.

8. The success message appears along with the transaction reference number and status of the transaction.

Click **OK** to complete the transaction and navigate back to 'Dashboard'.

### 3.2.3 User File Identifier Mapping - Edit

Using this option the administrator can edit and update mapping of a file identifier, to a user

### To Edit a User File Identifier Mapping:

- 1. In the **Party Id** field, enter the party id of the user.
  - OR
- In the **Party Name** field, enter the name of the party.
- 2. Click **Search**. The **User File Identifier Mapping** screen with search results appears.
  - Click **Clear** to clear the search parameters.
  - OR
  - Click Cancel to cancel the operation and navigate back to 'Dashboard'.
- Click against the file identifier record. The User File Identifier Mapping View screen appears.
- 4. Click Edit. The User File Identifier Mapping Edit screen appears

### **User File Identifier Mapping - Edit**

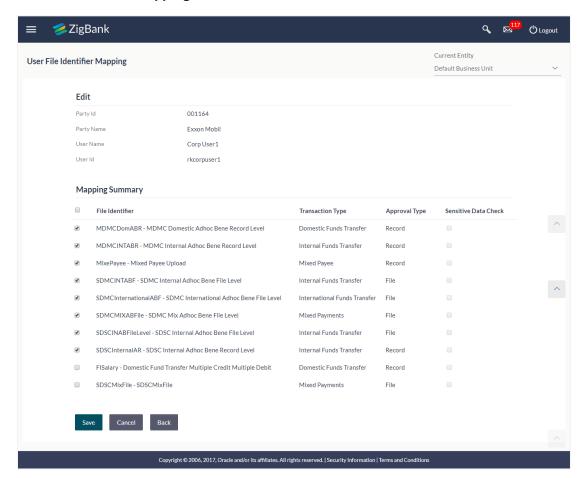

View the details of File Identifier mapping already saved. Select or de-select the File Identifier record to map / un-map a File Identifier to a user.

- Check / Uncheck the Sensitive Data Check, to enable / disable the complete access to file content.
- 7. Click **Save** to save the modified details.

**OR** 

Click **Back** to navigate to previous screen.

OF

Click **Cancel** to cancel the operation and navigate back to 'Dashboard'.

 The User File Identifier Mapping - Review screen appears. Verify the details, and click Confirm.

OR

Click Edit to make the changes if any.

User is directed to **User File Identifier Mapping** – Edit screen with values in editable form. OR

Click Cancel to cancel the operation and navigate back to 'Dashboard'.

9. The success message appears along with the transaction reference number and status of the transaction.

Click **OK** to complete the transaction and navigate back to 'Dashboard'.

### **FAQs**

1. Can all users of a particular corporate access all file types, mapped to the corporate?

User/s have to be mapped to file identifiers to be able to access files. For example, only the user/s of Human Resource Department of a corporate may have access to upload / view and enquire status of salary files.

Mapping File Identifier's to specific users thus enables access of certain types of file/s to certain user/s.

2. If a user is mapped to a File Identifier and he has uploaded a file – but after this, he is no longer mapped to the File Identifier – can he view the status of the file?

No, the user will not be able to view the status of the file, if he is not mapped to it, at the point in time when he is checking for the status.

Home

# 4. File Upload Servicing

File Upload Servicing module allows a corporate user to upload files, approve the uploaded file and view its status.

### **Prerequisites**

- Party Preferences for Corporate
- User Creation
- Party and Account access
- Set up Transaction and account access
- Set up Approval Rules
- File Identifier Maintenance
- User File Identifier Mapping

### **Features Supported In Application**

- Upload a File
- Approve a File (File Authorization)
- View Uploaded File & its Status (Uploaded File Inquiry)
- Access Error file (if any)
- Access Response File

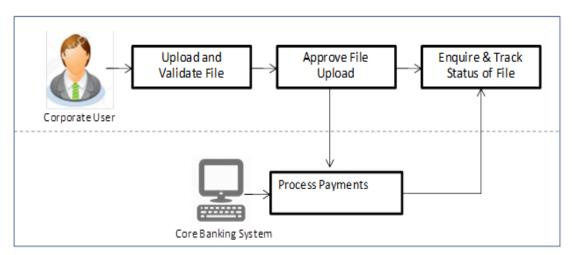

### 4.1 File Upload

This option allows the corporate user to upload files containing multiple payments.

While files are managed entirely within the File Uploads module, the payments are queued in the Core Banking system, once submitted.

### How to reach here:

Corporate Dashboard > Toggle Menu > File Upload > File Upload OR

Corporate Dashboard > Quick Links > File Upload

### File Upload

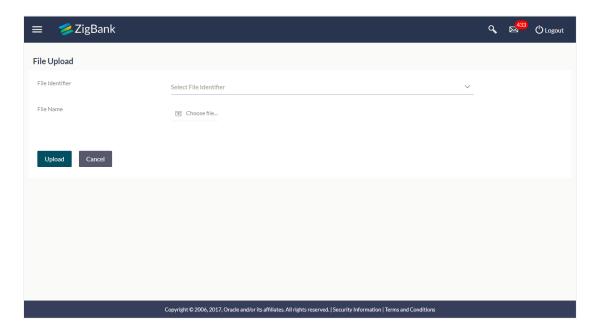

### **Field Description**

| Field Name      | Description                                                    |
|-----------------|----------------------------------------------------------------|
| File Identifier | File identifier created earlier in order to identify the file. |
| File Name       | Browse and select the file to be uploaded.                     |

### To upload a file:

- 1. From the **File Identifier** list, select the file identifier. The file identifier details appear.
- 2. In the File Name field, select the file to be uploaded.

# File Upload

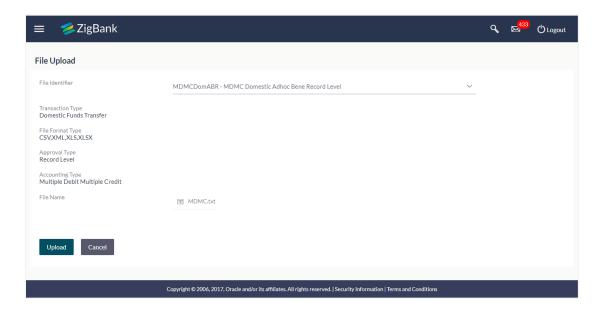

# **Field Description**

| Field Name          | Description                                                          |                              |  |  |  |
|---------------------|----------------------------------------------------------------------|------------------------------|--|--|--|
| File Identifier     | File identifier created earlier in order to identify the file.       |                              |  |  |  |
| Transaction<br>Type | Transaction type of the file upload.  The transaction type could be: |                              |  |  |  |
|                     | •                                                                    | Internal Funds Transfer      |  |  |  |
|                     | •                                                                    | Domestic Funds Transfer      |  |  |  |
|                     | •                                                                    | International Funds Transfer |  |  |  |
|                     | •                                                                    | Mixed Transfers              |  |  |  |
|                     | •                                                                    | Internal Payee               |  |  |  |
|                     | •                                                                    | Domestic Payee               |  |  |  |
|                     | •                                                                    | International Payee          |  |  |  |
|                     | •                                                                    | Mixed Payee                  |  |  |  |
| File Format         | Format of th                                                         | ne file.                     |  |  |  |
| Туре                | The file format could be:                                            |                              |  |  |  |
|                     | •                                                                    | CSV                          |  |  |  |
|                     | •                                                                    | XML                          |  |  |  |
|                     | •                                                                    | XLS                          |  |  |  |
|                     | •                                                                    | XLSX                         |  |  |  |

| Field Name         | Description                                                                                                    |  |  |  |
|--------------------|----------------------------------------------------------------------------------------------------|--|--|--|
| Approval Type      | Approval level of the file.                                                                                                    |  |  |  |
|                    | The approval could be:                                                                                                    |  |  |  |
|                    | <ul> <li>Record Level: In record type approval, the approver can<br/>approve some records (in a file), and reject others. Only<br/>approved records are processed.</li> </ul> |  |  |  |
|                    | <ul> <li>File Level: In a file type approval, the approver accepts or<br/>rejects the entire file, and all records are either processed<br/>or rejected.</li> </ul>           |  |  |  |
| Accounting<br>Type | Accounting type of the file.                                                                                                    |  |  |  |
| File Name          | Name of the file which is uploaded.                                                                                                    |  |  |  |

3. Click Upload.

OR

Click Cancel to abort the file uploading process.

4. The success message along with the file reference ID and status of the transaction appears.

Click **OK** to complete the file upload.

OR

Click the **File Reference ID** to inquire about the uploaded file status.

The Uploaded File Inquiry screen appears.

# **FAQs**

# 1. What are the different file formats that can be uploaded?

The file upload formats supported are:

CSV

**XML** 

XLS

XLSX

#### 2. Can a file upload fail, before generating a File Reference Number?

Yes, system performs validations on the uploaded file before generating a file reference number. If one or more validations fail – the error message will be displayed on the screen and the file reference number will not be generated. Validations include a check for maximum size, that the file is not malicious in nature; that the file is not a duplicate file, that it has the correct extension, that it is not empty etc.

# 4.2 Uploaded Files Inquiry

Through this option the user can view the files uploaded by the corporate user (only those files that the user has access to) and their status.

- The search can be filtered on various parameters like status and file reference ID.
- The user can track the status of the file and if there is an error in the file, he / she can
  download the error file to arrive at the exact reason for error.
- For files in the 'Processed' status, the user can download Response file, to vet status of processing (in the host) for each record, of the file.
- The user can track file history and also check Individual record details.

**Note**: The landing screen displays all the files that are uploaded today.

#### How to reach here:

Corporate Dashboard > Toggle Menu > File Upload > Uploaded File Inquiry OR

Corporate Dashboard > Quick Links > Uploaded File Inquiry

# **Uploaded File Inquiry**

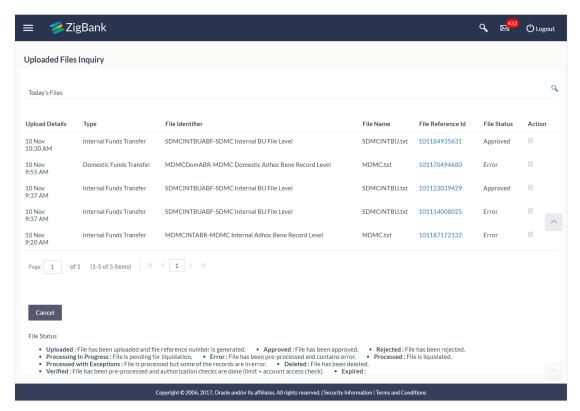

# 4.2.1 Uploaded File Inquiry – Search

Using this option, corporate users can search and view the files that are uploaded under a party with the future date with file type as SDSC, SDMC, and MDMC and view the record details under the same.

## To search and view uploaded files

- Click to expand the search criteria. The search section appears.
- 2. Enter any two search criteria in the search section.
- 3. Click **Search**. The search results appear on the **Uploaded File Inquiry** screen based on the search parameters.

OR

Click Clear to reset the search criteria.

OR

Click Cancel to close the search panel.

## **Uploaded File Inquiry - Search**

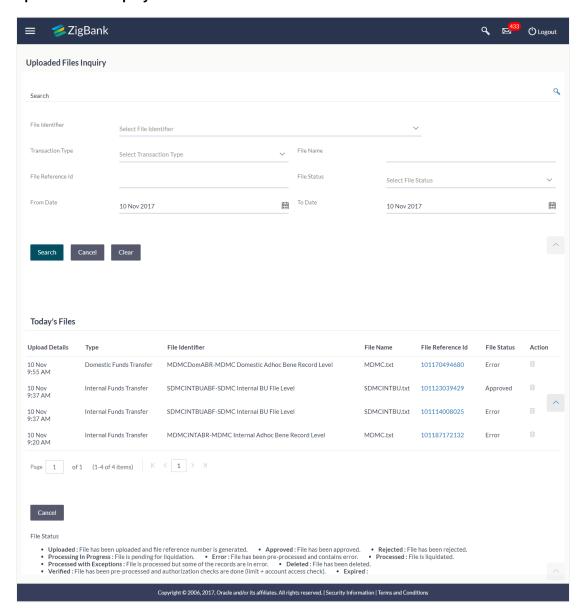

## **Field Description**

| Field Name       | Description                                                                 |
|------------------|-----------------------------------------------------------------------------|
| Search           |                                                                             |
| File Identifier  | Unique code/ name assigned for the party preferences for handling of files. |
| Transaction Type | Transaction type associated with the file.                                  |
| File Name        | File name of the uploaded file.                                             |

| Field Name        | Description                                                                                                    |  |  |  |  |  |
|-------------------|----------------------------------------------------------------------------------------------------|--|--|--|--|--|
| File Reference ID | The file reference number which was generated while uploading the file.                                                                                                    |  |  |  |  |  |
| File Status       | Status of the file uploads.                                                                                                    |  |  |  |  |  |
| From Date         | From Date, to search for an uploaded file, in the specified date range.                                                                                                    |  |  |  |  |  |
| To Date           | To Date, to search for an uploaded file, in the specified date range.                                                                                                    |  |  |  |  |  |
| Search Results    |                                                                                                    |  |  |  |  |  |
| Upload Details    | File upload date and time.                                                                                                    |  |  |  |  |  |
| Туре              | Transaction type of file uploaded                                                                                                    |  |  |  |  |  |
| File Identifier   | File identifier selected while uploading the file.                                                                                                    |  |  |  |  |  |
| File Name         | Name of the uploaded file.                                                                                                    |  |  |  |  |  |
| File Reference ID | The file reference number generated after the file was uploaded.                                                                                                    |  |  |  |  |  |
| File Status       | Status of the uploaded file.                                                                                                    |  |  |  |  |  |
|                   | The file status could be:                                                                                                    |  |  |  |  |  |
|                   | <ul> <li>Uploaded: File Uploaded and file reference number is generated.</li> </ul>                                                                                                    |  |  |  |  |  |
|                   | <ul> <li>Verified: File has been pre-processed and authorization<br/>checks done (limit + account access check). File is now<br/>Pending Approval.</li> </ul>                               |  |  |  |  |  |
|                   | <ul> <li>Error: File has been pre-processed and contains error.</li> <li>The end of the life cycle of the file (File Level). The user can download the error file at this stage.</li> </ul> |  |  |  |  |  |
|                   | <ul> <li>Processing in Progress: is not yet liquidated.</li> </ul>                                                                                                    |  |  |  |  |  |
|                   | <ul> <li>Rejected: File has been rejected (File level). The end of<br/>the life cycle of the file.</li> </ul>                                                                               |  |  |  |  |  |
|                   | <ul> <li>Approved: File has been fully approved.</li> </ul>                                                                                                    |  |  |  |  |  |
|                   | <ul> <li>Processed: File is completely liquidated. The user can<br/>download a response file at this stage.</li> </ul>                                                                      |  |  |  |  |  |
|                   | <ul> <li>Processed with exception: File is partially liquidated – i.e.<br/>while some records are processed, others are not.</li> </ul>                                                     |  |  |  |  |  |
|                   | <ul> <li>Expired: File has expired.</li> </ul>                                                                                                    |  |  |  |  |  |
|                   | Deleted: File was deleted.                                                                                                    |  |  |  |  |  |

4. Click the **File Reference ID** link to view the details. The **Uploaded File Inquiry - File Details** screen appears.

OR

Click against a specific file upload record to delete the record. A delete icon will be shown against a record, only when if a record is of a future date and is fully approved.

#### **File Details**

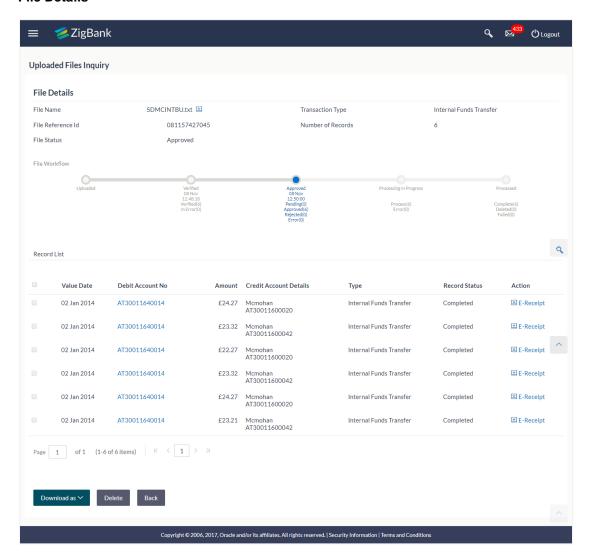

#### **Field Description**

| Field Name                                | Description                                                              |  |  |
|-------------------------------------------|--------------------------------------------------------------------------|--|--|
| File Name File name of the uploaded file. |                                                                          |  |  |
| Transaction Type                          | Transaction type associated with the file.                               |  |  |
| File Reference ID                         | The file reference number, which was generated while uploading the file. |  |  |

| Field Name                | Description                                               |  |
|---------------------------|-----------------------------------------------------------|--|
| Number of Records         | The total number of records in the file.                  |  |
| File Status               | Status of the file uploads.                               |  |
| File Workflow             | Flow displaying various stages and status of file upload. |  |
| Record List               |                                                           |  |
| Value Date                | The date on which the file was uploaded.                  |  |
| Debit Account No          | Debit account number of the transaction.                  |  |
| Amount                    | Transaction amount.                                       |  |
| Credit Account<br>Details | Credit account details.                                   |  |
| Туре                      | Transaction type of file uploaded                         |  |
| Record Status             | Status of the records of the uploaded file.               |  |
| Action                    | Icon to download the e-receipt.                           |  |

- In the File Name field, click to download the originally uploaded file.
   In the Response File Download field click to download the response file.
- 6. Click **Back** to navigate to the previous screen.

**Note**: If there is an error during file verification (i.e. the file is in error status), an option will be available to download the generated error file.

# **FAQs**

1. What are some of the validations that a file goes through at various stages, in its life cycle?

The following are the validations performed on an uploaded file by OBDX and subsequently by the Host, before file is liquidated.

| Sr No | Events                     | Applicable to  | Checks                                                                                                    |
|-------|----------------------------|----------------|----------------------------------------------------------------------------------------------------|
| 1     | On File<br>Upload          | All Files      | File contents should not match an already uploaded file                                                                                                 |
| 2     | On File<br>Upload          | All Files      | File should not exceed the Maximum Size limit                                                                                                    |
| 3     | On File<br>Upload          | All Files      | The File Extension type should be the ones permitted viz., xml, xls, xlxs, csv                                                                          |
| 4     | On File<br>Upload          | All Files      | The file should not be Malicious                                                                                                    |
| 5     | At Pre-<br>Processing      | All Files      | The format for all fields, should be as templated viz., Date, Currency in accordance with ISO standards, CIF- numeric, account number-alphanumeric etc. |
| 6     | At Pre-<br>Processing      | All Files      | The CIF should be valid, should exist                                                                                                    |
| 7     | File At Pre-<br>Processing | All Files      | CIF and Debit account should belong to each other                                                                                                    |
| 8     | At Pre-<br>Processing      | All Files      | User should have access to Debit Account                                                                                                    |
| 9     | At Pre-<br>Processing      | All Files      | Debit account should not be in closed status                                                                                                    |
| 10    | At Pre-<br>Processing      | All Files      | Transaction Limits are not violated at user level                                                                                                    |
| 11    | At Pre-<br>Processing      | All Files      | Payment date should not be in the past                                                                                                    |
| 12    | At Pre-<br>Processing      | All Files      | Payment date should not be a holiday as per the host calendar maintenance                                                                               |
| 13    | At Pre-<br>Processing      | All Files      | Debit account should be a CASA account, not loan or TD                                                                                                  |
| 14    | At Pre-<br>Processing      | All Files      | Debit currency in the file, should match the currency of the CASA account                                                                               |
| 15    | At Pre-<br>Processing      | Internal Files | Transaction currency should match either the debit or credit CASA                                                                                       |

| Sr No | Events                 | Applicable to              | Checks                                                                                                    |
|-------|------------------------|----------------------------|----------------------------------------------------------------------------------------------------|
| 16    | At Pre-<br>Processing  | Internal Files             | The Credit Account should be a CASA account, not loan or TD                                                |
| 17    | At Pre-<br>Processing  | All SDSC and<br>SDMC files | A file with multiple records, should have the same debit account                                           |
| 18    | At Pre-<br>Processing  | Internal Ad<br>hoc         | The Purpose of remittance should be valid                                                                  |
| 19    | At Pre-<br>Processing  | Domestic<br>Files          | The NEFT / RTGS code should be valid                                                                       |
| 20    | At Approval            | All Files                  | Cumulative limits should not be violated either for the Approver and the Party                             |
| 21    | Validations in Core    | All Files                  | The Debit account should have sufficient balance                                                           |
| 22    | Validations in Core    | All Files                  | Debit account should not be in dormant status                                                              |
| 23    | Validations in Core    | All Files                  | Debit account should not be in debit block status                                                          |
| 24    | Validations in Core    | Internal Files             | The Credit CASA account should not be closed                                                               |
| 25    | Validations in<br>Core | Internal Files             | There should not be a Credit Block on the CASA account                                                     |
| 26    | Validations in<br>Core | International<br>Files     | The BIC / SWIFT code should be valid, as per the BIC / Clearing directory as maintained in the host system |

# 2. If some records in a file are liquidated, others are deleted, what will the status of the file be?

The file status if some records are liquidated, and others deleted will be 'Processed'. For more such combinations – refer to the table below:

| Verified | Approv<br>ed | Proces<br>sing in<br>Progre<br>ss | Liquida<br>ted | Rejecte<br>d | Deleted | Error | File Status               |
|----------|--------------|-----------------------------------|----------------|--------------|---------|-------|---------------------------|
| All      |              |                                   |                |              |         |       | Verified                  |
|          | All          |                                   |                |              |         |       | Approved                  |
|          |              | All                               |                |              |         |       | Processing in<br>Progress |
|          |              |                                   | All            |              |         |       | Processed                 |

| Verified | Approv<br>ed | Proces<br>sing in<br>Progre<br>ss | Liquida<br>ted | Rejecte<br>d | Deleted | Error | File Status              |
|----------|--------------|-----------------------------------|----------------|--------------|---------|-------|--------------------------|
|          |              |                                   |                | All          |         |       | Rejected                 |
|          |              |                                   |                |              | All     |       | Deleted                  |
|          |              |                                   |                |              |         | All   | Error                    |
|          |              |                                   | 1              | 1            |         |       | Processed                |
|          |              |                                   | 1              |              | 1       |       | Processed                |
|          |              |                                   | 1              |              |         | 1     | Processed with exception |
|          |              |                                   | 1              | 1            | 1       |       | Processed                |
|          |              |                                   | 1              | 1            | 1       | 1     | Processed with exception |
|          |              |                                   |                | 1            | 1       |       | Deleted                  |
|          |              |                                   |                | 1            |         | 1     | Processed with exception |
|          |              |                                   |                |              | 1       | 1     | Processed with exception |

# 3. If a payment file is in the approved status, does it mean that all the records are successfully liquidated?

No, the file still has to successfully pass validations in the host system, before records are processed.

# 4. Can a user delete the entire file or deletion of only individual records within a file is allowed?

Whether only records can be deleted or the entire file depends on the accounting type of the file, and the approval type (Record Level or File level)

The table below throws light on the combinations allowed

| Sr No | Accounting<br>Type | Authorization<br>Type | File / Record Deletion allowed?                                |
|-------|--------------------|-----------------------|----------------------------------------------------------------|
| 1     | SDMC               | File Level            | The entire file, as well as individual records can be deleted. |
| 2     | SDSC               | File Level            | The entire file, as well as individual records can be deleted. |
| 3     | SDSC               | Record Level          | Only records can be deleted, and not the entire file           |

| Sr | No | Accounting<br>Type | Authorization<br>Type | File / Record Deletion allowed?                      |
|----|----|--------------------|-----------------------|------------------------------------------------------|
|    | 4  | MDMC               | Record Level          | Only records can be deleted, and not the entire file |

# 5. If a working window is set for the File Upload transaction – how will processing be impacted outside of the working window?

Outside of the transaction working window set for file uploads, processing will depend on whether the file has a Record Level approval or a File Type approval.

Files with a File Type approval – will be rejected, outside of the transaction working window Files with Record Type approval – if some records are processed within the working window, will be completed – if processing of some records, falls outside of the working window – these will be rejected.

#### 6. What is the impact of limits on processing of File Upload transactions?

File uploads transaction, will utilize limits depending on if the transfer is an internal, domestic, or international funds transfer.

Further, for domestic funds transfer – limits are defined for each network – NEFT, RTGS and IMPS. Limits will be checked at the pre-processing's stage for file uploads.

#### 7. Does this functionality solely cater to bulk payment transactions?

No, File uploads is used for bulk payment transactions and to add multiple payees. Internal, domestic or international payees can be added through the file upload functionality.

# 8. After a file is successfully uploaded, is the user provided notifications on its status?

Yes, Users mapped to the FI – initiators and approvers of the file, are provided with alerts / notification, as file progresses from the Uploaded stage to Approved to Processing in Progress to the Processed stage. Alternately, users can log in to view the status of the file.

# 4.3 File Approval

This option allows the approver to approve / reject the uploaded file. File approval could be either

- File Type
- Record Type

In a File type Approval, the approver accepts or rejects the entire file, and all records are either processed or rejected. While in a Record type approval, the approver could approve some records, and reject others. Only the approved records are processed further.

#### How to reach here:

Approver Dashboard > Pending for Approvals

# 4.3.1 File Approval

Once a file is uploaded and pre-processing checks are successfully completed, the file is pending approval, and is in the respective Approver's queue.

### To approve / reject a file:

- 1. In the **Pending for Approval** section, click the **Bulk File** tab. All the uploaded files that require approval appears.
- Select the multiple files, and Click **Approve** to approve the transactions.
   OR
   Click the link under the **Reference No** column. The **File Details** screen appears.

## **Bulk File Approve / Reject**

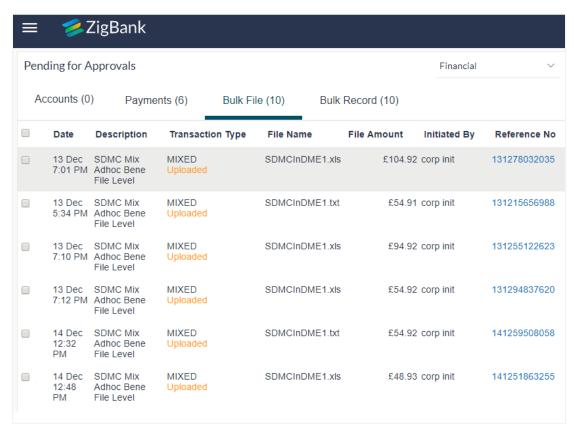

3. If you click **Approve**, the **Financial / Non-Financial Transaction Approval** screen appears.

# **Bulk File Approve / Reject - Remarks**

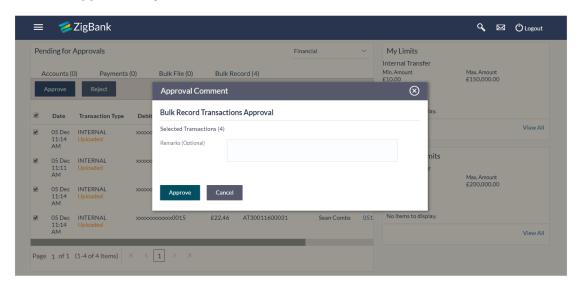

- Enter the remarks for approval. Click **Approve**.

  Transaction successfully approved message appears.

  OR
- 4. If you click **Reject**. The **Financial / Non-Financial Transaction Approval** screen appears.
  - a. Enter the remarks for rejection. Click Reject. Transaction rejected message appears.

## 4.3.2 Record Level Approval

In record level approval, approver can approve individual records/ transactions within the uploaded file.

### To approve / reject a record in file:

- 1. In the **Pending for Approval** section, click the **Bulk Record** tab. All the uploaded files that require approval appears.
- 2. Select a file that is to be approved.
  - The **Record Approval** screen appears.

OR

Click the link under the **Reference No** column. The **File Details** screen appears.

## **Bulk Record Approve / Reject**

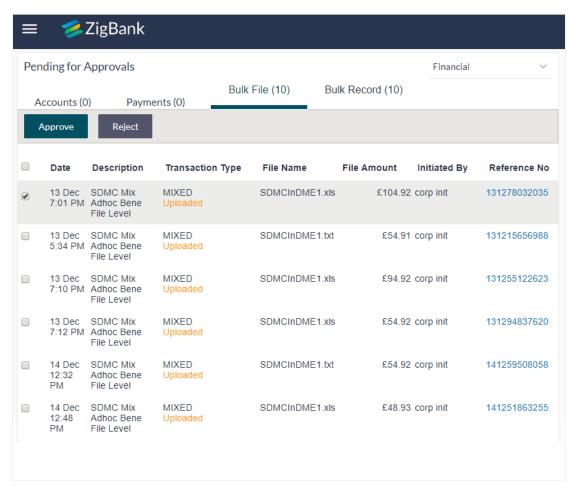

3. Click **Approve** to approve the transaction.

The Financial / Non Financial Transaction Approval screen appears.

- Enter the remarks for approval. Click **Approve**.
   Transaction successfully approved message appears.
   OR
- 4. Click **Reject** to reject the transaction.

The Financial / Non Financial Transaction Approval screen appears.

Enter the remarks for rejection. Click Reject.
 Transaction rejected message appears.

**Note**: To approve / reject bulk records, select multiple check boxes, and then click approve / reject.

# **Record Approval - File Details**

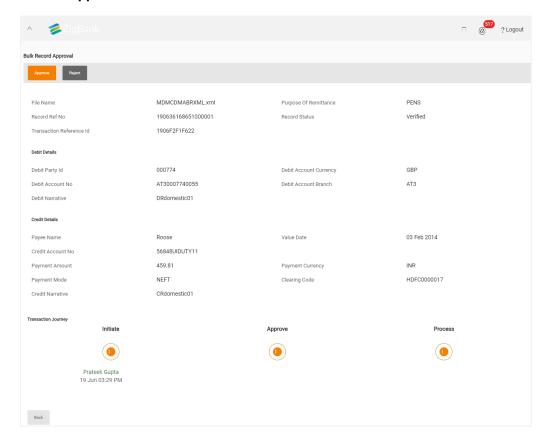

**Home** 

# 5. Server to Server Functionality

The Server to Server functionality available for Corporate Users allows Corporate Customers, with File Uploads functionality, to integrate their ERP Systems with Bank for processing bulk files.

#### Workflow

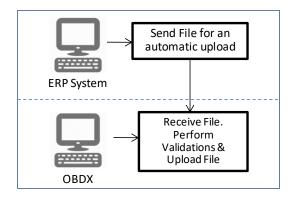

### **Prerequisites**

- The corporate customers have to integrate their ERP systems with OBDX for Bulk Processing of payment files.
- The corporate user has access to the transaction and account, and is mapped to the File Identifier (FI)

#### **Functionality**

- Run the utility (JAR file) which is either part of ERP system or the interface between ERP system & OBDX
- 2. The components of the JAR file include
  - a. Username and password of the corporate user with File Upload access
  - b. File Identifier of the file to be uploaded
  - c. Path of the file (location of the file where it is saved)
- 3. OBDX performs validations on the incoming file & throws errors viz.,
  - a. Incorrect Username and password
  - b. File not found
  - c. FI not mapped to the user
- 4. If JAR file passes validations the file is run through checks to see if it is fit for upload
- 5. If the file is not malicious, is in the file format supported, within the permissible size limit, is not empty etc., It is uploaded on OBDX
- 6. File Reference Number is generated.
- 7. Track the status, progress and completion of file as usual.

**Home**